# NM-66190SW Delta NMR Software Release Notes V6.2.0

For the proper use of the instrument, be sure to read this instruction manual. Even after you read it, please keep the manual on hand so that you can consult it whenever necessary.

### NM-66190SW

## Delta NMR Software Release Notes V6.2.0

Please be sure to read this instruction manual carefully, and fully understand its contents prior to the operation or maintenance for the proper use of the instrument.

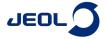

#### **NOTICE**

- This instrument generates, uses, and can radiate the energy of radio frequency and, if not installed and used in accordance
  with the instruction manual, may cause harmful interference to the environment, especially radio communications.
- The following actions must be avoided without prior written permission from JEOL Ltd. or its subsidiary company responsible for the subject (hereinafter referred to as "JEOL"): modifying the instrument; attaching products other than those supplied by JEOL; repairing the instrument, components and parts that have failed, such as replacing pipes in the cooling water system, without consulting your JEOL service office; and adjusting the specified parts that only field service technicians employed or authorized by JEOL are allowed to adjust, such as bolts or regulators which need to be tightened with appropriate torque. Doing any of the above might result in instrument failure and/or a serious accident. If any such modification, attachment, replacement or adjustment is made, all the stipulated warranties and preventative maintenances and/or services contracted by JEOL or its affiliated company or authorized representative will be void.
- Replacement parts for maintenance of the instrument functionality and performance are retained and available for seven
  years from the date of installation. Thereafter, some of those parts may be available for a certain period of time, and in this
  case, an extra service charge may be applied for servicing with those parts. Please contact your JEOL service office for
  details before the period of retention has passed.
- In order to ensure safety in the use of this instrument, the customer is advised to attend to daily maintenance and inspection. In addition, JEOL strongly recommends that the customer have the instrument thoroughly checked up by field service technicians employed or authorized by JEOL, on the occasion of replacement of expendable parts, or at the proper time and interval for preventative maintenance of the instrument. Please note that JEOL will not be held responsible for any instrument failure and/or serious accident occurred with the instrument inappropriately controlled or managed for the maintenance.
- After installation or delivery of the instrument, if the instrument is required for the relocation whether it is within the facility, transportation, resale whether it is involved with the relocation, or disposition, please be sure to contact your JEOL service office. If the instrument is disassembled, moved or transported without the supervision of the personnel authorized by JEOL, JEOL will not be held responsible for any loss, damage, accident or problem with the instrument. Operating the improperly installed instrument might cause accidents such as water leakage, fire, and electric shock.
- The information described in this manual, and the specifications and contents of the software described in this manual are subject to change without prior notice due to the ongoing improvements made in the instrument.
- Every effort has been made to ensure that the contents of this instruction manual provide all necessary information on the basic operation of the instrument and are correct. However, if you find any missing information or errors on the information described in this manual, please advise it to your JEOL service office.
- In no event shall JEOL be liable for any direct, indirect, special, incidental or consequential damages, or any other damages of any kind, including but not limited to loss of use, loss of profits, or loss of data arising out of or in any way connected with the use of the information contained in this manual or the software described in this manual. Some countries do not allow the exclusion or limitation of incidental or consequential damages, so the above may not apply to you.
- This manual and the software described in this manual are copyrighted, all rights reserved by JEOL and/or third-party licensors. Except as stated herein, none of the materials may be copied, reproduced, distributed, republished, displayed, posted or transmitted in any form or by any means, including, but not limited to, electronic, mechanical, photocopying, recording, or otherwise, without the prior written permission of JEOL or the respective copyright owner.
- When this manual or the software described in this manual is furnished under a license agreement, it may only be used or copied in accordance with the terms of such license agreement.

#### Copyright © 2022 JEOL Ltd.

• In some cases, this instrument, the software, and the instruction manual are controlled under the "Foreign Exchange and Foreign Trade Control Law" of Japan in compliance with international security export control. If you intend to export any of these items, please consult JEOL. Procedures are required to obtain the export license from Japan's government.

#### **TRADEMARK**

- Microsoft and Windows are either registered trademarks or trademarks of Microsoft Corporation in the United States and/or other countries.
- All other company and product names are trademarks or registered trademarks of their respective companies.

#### **MANUFACTURER**

JEOL Ltd. 3-1-2 Musashino, Akishima, Tokyo 196-8558, JAPAN
Telephone: 81-42-543-1111 Facsimile: 81-42-546-3353 URL: http://www.jeol.com/

Note: For servicing and inquiries, please contact your JEOL service office.

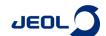

## WARRANTY INFORMATION

#### 1 Limited Warranty

Products manufactured by JEOL Ltd. (hereafter "JEOL products") that fail under normal use by the customer during the warranty period will be repaired or replaced, at JEOL's discretion, without charge. The components, modules and devices that are provided as replacements will be new parts or refurbished parts that provide the same performance as new parts. All components, modules and devices removed under this warranty become the property of JEOL.

#### 1.1 Applicable Products

- This warranty applies only to hardware and software products manufactured by JEOL Ltd.
- For components that are not JEOL products, such as the computer, HDD, memory device, and the like, the warranty provisions of the respective manufacturers shall apply.

#### 1.2 Warranty Period

- In the case of products for which the warranty period is recorded in the contract documentation, the recorded warranty period shall take precedence.
- If not specifically stated elsewhere, the warranty period is 12 months or a separately specified period from the date on which the acceptance test is completed after delivery to the customer.
- For components that are not JEOL products, like the computer, HDD, memory device, and the like, the warranty start date shall be the date on which the acceptance test is completed after delivery to the customer and the warranty periods established by the respective makers shall apply.
- In the event that parts are replaced or repaired free of charge during the warranty period, there is no change to the warranty start date or the warranty period for the product.

#### 1.3 Scope of the Warranty

#### **■**Failure diagnosis

If a problem occurs, contact your JEOL service office and describe the conditions and content of the problem. JEOL will assess the problem based on the situation and content of the problem.

#### Repair method

If it is determined that the problem is caused by a fault or defect of a JEOL product, repair or replacement will be performed free of charge. The choice of whether to repair or replace a component is entirely at the discretion of JEOL.

#### **■**Warranty exclusions

This limited warranty does not extend to products for which any of the following situations apply. Even within the warranty period, in the situations listed below, a fee will be charged to repair the product.

- Product is operated or stored in an environment or under conditions that do not satisfy the specified installation requirements.
- The installation environment has changed (temperature, humidity, magnetic fields, etc.) since the time of installation.
- There is significantly accelerated deterioration of components and/or corrosion of electrical circuitry
  as a result of exposure to extreme temperature, humidity, or an environment containing highlycorrosive gases or excessive dust.
- The quality of the utilities (including electricity, water, gas, air quality) has worsened.
- · The customer has relocated an installed instrument.

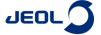

- Even in the case of a portable or movable instrument designed to be transported to a remote location or moved around for use by the user, damage or failures caused during the instrument relocation by the customer.
- · Product has not been properly maintained.
- Consumable items or parts with the specified replacement period have not been replaced as specified.
- Corrupted operating system or application software, or damaged computer used with the instrument, caused by shutting down the main power to the computer without performing the proper shutdown sequence.
- Products that have been disassembled, modified or repaired by the customer in ways other than those specified in the instruction manuals provided with the instrument.
- Products with damage or failure caused by using them in combination with hardware, software, peripheral devices, and accessories that have not been provided or approved by JEOL.
- Damage or failure resulting from a situation caused by the customer, such as failing to properly manage the instrument, for which JEOL cannot be held responsible.
- Corruption of the operating system or application software, or damage to a computer used with the instrument, caused by fluctuations in the electricity or power failure.
- Product damaged as a result of fire, earthquake, flooding, lightning or other natural disaster, or due to local conflict or war.
- Damage or malfunction of operating system, application software, or the instrument itself as a result of infection by a computer virus.
- Instruments that have been restored after being disposed of or re-sold without prior written notice to and agreement from JEOL.

#### 1.4 Items Not Covered by Warranty

- Regardless of whether a product is still within the warranty period, this warranty does not cover losses or damage to devices made by any other manufacturer at the customer site even if they are damaged by a malfunction of the JEOL product.
- JEOL is not responsible for any loss or damage to data recorded onto storage media, or to storage units. The customer is responsible for making back-up copies of their own data.
- Replacement parts for maintenance of the instrument functionality and performance are retained and available for seven years from the date of installation. Thereafter, some of those parts may be available for a certain period of time. Please contact your JEOL service office for details before the period of retention has passed.
- For items that are frequently updated, remodeled, or disappear from the market, like the computers used with the JEOL products, it may not be possible to obtain an exact replacement.

#### 2 Repairs for a Fee

Repairs of JEOL products are available with charges after the end of the warranty period, or at anytime a customer requests. The components, modules and devices that are provided as replacements during the paid repair work will be new parts or refurbished parts that provide the same performance as new parts. All components, modules and devices removed during such repairs will become the property of JEOL.

- The warranty period for parts replaced and the service during paid repair work is a period of 3 months after the completion of the repairs; or, in the case of parts that must be periodically replaced, the warranty period is the length of the specified replacement period.
- In the event that repairs are performed again during the warranty period, there is no change to the warranty start date or the warranty period.

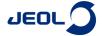

## **Notes on Disposal for Business Users**

#### Attention:

Your product is marked with this symbol. It means that used electrical and electronic products should not be mixed with general household waste. There is a separate collection system for these products.

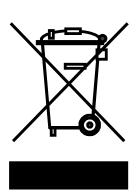

#### In the European Union

This symbol means that electrical and electronic equipment, at the end of its life, should be disposed of correctly.

In the European Union there is a separate collection system for used electrical and electronic products. Please help us to conserve the environment we live in!

Electrical and electronic appliances and machines often contain materials which, if handled or disposed of incorrectly, are potentially hazardous to human health and to the environment. They are, however, essential for the correct functioning of your appliance or machine. Therefore, please do not dispose of your old machine or appliance together with your household waste.

Your JEOL product is designed and manufactured with high-quality materials and components which can be recycled and reused. If the product is used for business purposes and you want to discard it, please contact your JEOL dealer, who will advise you about the end-of-life disposal arrangements.

#### Outside the European Union

If you wish to discard this product, please contact your local authorities and ask for the correct method of disposal.

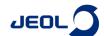

# NOTATIONAL CONVENTIONS AND GLOSSARY

#### **■** Examples for general notations

- CAUTION -: Important precautions for use, which, if not followed, may result in damage

to or problems with the device itself.

**IMPORTANT NOTICES:** Important notices for operating the instrument.

Additional points to remember regarding the operation.

A reference to another section, chapter or manual.

**1, 2, 3**: Numbers indicate a series of operations to achieve a task.

♦: A diamond indicates a single operation that achieves a task.

File: The names of menus, commands, or parameters displayed on the screen

are denoted with **bold** letters.

File-Exit: Selecting a menu item from a pulldown menu is denoted by linking the menu

and the item with a dash (-).

For example, File-Exit means selecting Exit from the File menu.

Ctrl: Keys on the keyboard are denoted by enclosing their names in a box.

#### Examples for mouse and touch panel terminology

Mouse pointer: A mark, displayed on the screen, which moves following the movement of

the mouse. It is used to specify a menu item, command, parameter value,

and other items. Its shape changes according to the situation.

Click: To press and release the left mouse button.

Right-click: To press and release the right mouse button.

Double-click: To press and release the left mouse button twice quickly.

Drag: To hold down the left mouse button while moving the mouse.

Tap: Briefly touching and then releasing a point on a touch screen.

Double-tap: Tapping a point on a touch screen twice in rapid succession.

Swipe: Operation for changing the screen by touching a point on a touch screen and

dragging in a certain direction.

Pinch-in: Operation to reduce the image size on the screen by touching two points on

the touch screen simultaneously and dragging the two points closer

together.

Pinch-out: Operation to increase the image size on the screen by touching two points

on the touch screen simultaneously and dragging the two points farther

apart.

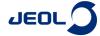

## CONTENTS

| /        | ABU          | וט   | THIS DOCUMENT                                                                             | /  |
|----------|--------------|------|-------------------------------------------------------------------------------------------|----|
| <b>2</b> | ABO          | UT   | Delta V6.2.0                                                                              | 1  |
| <i>3</i> | COP          | YRI  | GHT INFORMATION                                                                           | 1  |
| 4        | SUPF         | POR  | RTED ENVIRONMENTS                                                                         | 2  |
| <i>5</i> | ADDI         | ITIO | NS AND IMPROVEMENTS OF FUNCTIONS                                                          | 3  |
|          | 5.1          |      | Ita SpecScan GLP                                                                          |    |
|          | 5.1.         |      | Starting Delta SpecScan                                                                   |    |
|          | 5.1.         | .2   | Main window                                                                               |    |
|          | 5.1.         | .3   | Settings menu                                                                             |    |
|          | 5.1.         | .4   | Setting Delta SpecScan queues                                                             |    |
|          | 5.1.         | .5   | Seeing test results                                                                       |    |
|          | 5.2          | Ad   | ded a Phase Covariance Function                                                           |    |
|          | 5.3          |      | ter Login Time in Smart Mode                                                              |    |
|          | 5.4          | Imp  | proved the File Information Viewer                                                        | 14 |
|          | 5.4.         | _    | Sorting parameters                                                                        |    |
|          | 5.4.         | .2   | Comparing parameters                                                                      | 14 |
|          | 5.5          | Ad   | ded Functions to Copy and Cut Files                                                       | 15 |
|          | 5.6          | Imp  | proved the Batch Process Files Tool                                                       | 16 |
|          | 5.7          |      | proved Restricted Input Boxes                                                             |    |
|          | 5.8          |      | sy Operation Mode Change in the Spectrometer Control                                      |    |
|          | <b>7</b> 0   |      | ndow                                                                                      |    |
|          | 5.9          |      | ded a Function to the File Search Tool                                                    |    |
|          | 5.10         | _    | proved the Chemometrics Tool                                                              |    |
|          |              | 0.1  | Added the Selection menu                                                                  |    |
|          | 5.10         |      | Added a function to enter the title in the analysis results                               |    |
|          | 5.11         |      | asing Tools Panel Masking during Absolute Value Display                                   | 19 |
|          | 5.12         |      | ded an Announcement Function at The Time of Connection                                    | 20 |
|          | E 10         |      | Γhe Spectrometer                                                                          |    |
|          |              | 2.1  | Setting a message.                                                                        |    |
|          |              | 2.2  | Displaying the message                                                                    |    |
|          | 5.12<br>5.13 |      | Adding and deleting a message                                                             |    |
|          | 5.13         |      | bbe File Error Message Is Now Displayed                                                   |    |
|          | 5.14         |      | bbe ID Displayed in the Probe Tool Window                                                 |    |
|          | 5.16         |      | tomatic Control of MASCONT Cooling and VT Ports                                           |    |
|          | 5.17         |      | oport for V3000 Format Molfilesded a Function to Show/Hide Sample Information to the Jobs | 24 |
|          | 3.17         |      | nu                                                                                        | 25 |
|          | 5.18         |      | ectrometer Can Now Be Disconnected Using the Button on                                    |    |
|          |              |      | Upper-Right Corner of the SCC Tab                                                         | 26 |
|          | 5.19         |      | e mas spin delay Parameter Can Now Be Added From the                                      | 20 |
|          | •            |      | periment Tool                                                                             | 26 |
|          | 5.20         |      | proved the User Account Privileges Edit Function                                          |    |
|          | 5.21         | -    | dated Pulse Sequences                                                                     |    |
|          | 5.22         |      | rrected Gamma Values                                                                      |    |
|          |              |      |                                                                                           |    |

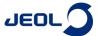

| 6 | BUG  | FIXES                                                     | <i>34</i> |
|---|------|-----------------------------------------------------------|-----------|
|   | 5.27 | Data Is Automatically Applied to the S/N Calculator Tool  | 33        |
|   | 5.26 | Three or More Dimensional Slice Data Can Now Be Saved     | 33        |
|   | 5.25 | Added Functions to Click the ALT and SHIFT buttons        | 32        |
|   | 5.24 | Added a Function to Adjust the Overlaid Data Position     | 32        |
|   | 5.23 | Location Where the Data Currently Being Measured Is Saved | 31        |

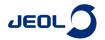

#### 1 ABOUT THIS DOCUMENT

This document describes the functions of V6.2.0, the latest version of the application software program "Delta" for NMR (hereinafter referred to as "Delta").

#### 2 ABOUT Delta V6.2.0

- Delta V6.2.0 is software for data process and spectrometer control of JNM-ECZ/ECZL series spectrometers.
- To connect to a spectrometer running the spectrometer control software V6.2.0, you need Delta V6.2.0 installed on your control PC.
- Delta V5.1.x software or later is required for processing data acquired using JNM-ECZ/ECZL series spectrometers. Appropriate processing results cannot be obtained using software Delta V.5.0.x or earlier.
- Delta V6.2.0 can process data from JNM-ECA/ECX/ ECS/ECAII/ECXII/ECZ/ECZL series spectrometers.
- The workstation folder path for "automation", "experiments", "favorites", "logs", "process lists", "reports", "source", and "templates" folders is as follows:

Delta V6.2: C:\footnote{User name}\footnote{VDocuments}\footnote{JEOL}\footnote{Delta 6.2}

#### 3 COPYRIGHT INFORMATION

#### Copyright information

© JEOL Ltd. 2022

This document contains information that is protected by copyright. Reproduction, reprinting, and alteration of all or part of this document is prohibited.

3-1-2 Musashino, Akishima-shi, Tokyo Japan 196-8558 http://www.jeol.com/

#### Registered trademarks

- Windows is a registered trademark or trademark of Microsoft Corporation in the United States and/or other countries.
- Intel and Xeon are registered trademarks or trademarks of Intel Corporation in the United States and other countries.
- NVIDIA and NVIDIA Quadro are registered trademarks or trademarks of NVIDIA Corporation in the United States and other countries.
- PCI Express is a trademark of PCI-SIG.

Other company names and product names listed in this document are the trademarks and registered trademarks of each company.

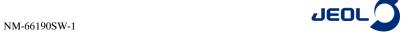

#### 4 SUPPORTED ENVIRONMENTS

#### Supported PCs

JEOL guarantees operation of this software for PCs of the following specifications and on corresponding JEOL products.

-----

• PC: HP Z4 Workstation

• Processor: Intel® Xeon® W-2223 processor (3.6 GHz)

• Memory: 8 GB DDR4 SDRAM (2666 MHz)

• Hard disk: 500 GB 7200 rpm SATA

• Graphics adapter: NVIDIA® Quadro® T400 2 GB

• Optical drive: DVD writer (slimline)

• OS: Windows® 10 IoT Enterprise LTSC 2021

• Monitor: 23-inch IPS LCD

Delta is a 64-bit application and does not run on a 32-bit Windows<sup>®</sup> environment.

#### Supported spectrometers

- JNM-ECZ series spectrometers
- JNM-ECZL series spectrometers
- For information on upgrading NMR application software to Delta V6.2.0, consult your local JEOL Ltd. branch or agency.

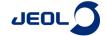

#### 5 ADDITIONS AND IMPROVEMENTS OF FUNCTIONS

The new or improved functions added to Delta V6.2.0 are as follows.

| Category        | Item                                                                                                    |              |
|-----------------|----------------------------------------------------------------------------------------------------|--------------|
| Software        | Delta SpecScan GLP                                                                                          | Section 5.1  |
| Data processing | Added a phase covariance function                                                                           | Section 5.2  |
| Software        | Faster login time in Smart mode                                                                             | Section 5.3  |
| Software        | Improved the File Information viewer                                                                        | Section 5.4  |
| Software        | Added functions to copy and cut files                                                                       | Section 5.5  |
| Software        | Improved the Batch Process Files tool                                                                       | Section 5.6  |
| Software        | Improved restricted input boxes                                                                             | Section 5.7  |
| Software        | Added hot keys to change operation modes in the Spectrometer Control window                                 | Section 5.8  |
| Software        | Added the <b>Search Axis Format</b> option to the File Search tool                                          | Section 5.9  |
| Software        | Improved the Chemometrics tool                                                                              | Section 5.10 |
| Measurement     | The phase correction function can now be disabled by clicking the <b>Abs</b> button on the Processing panel | Section 5.11 |
| Measurement     | Added an announcement function to the spectrometer                                                          | Section 5.12 |
| Measurement     | Added a function to display an error message if there is a problem with the probe file                      | Section 5.13 |
| Measurement     | Added a function to display the probe ID in the Probe Tool window                                           | Section 5.14 |
| Measurement     | Automatic control of MASCONT Cooling and VT Ports                                                           | Section 5.15 |
| Data processing | Support for V3000 format molfiles                                                                           | Section 5.16 |
| Measurement     | Added a function to show/hide sample information to the <b>Jobs</b> menu                                    | Section 5.17 |
| Measurement     | Spectrometer can now be disconnected using the button on the upper-right corner of the SCC tab              | Section 5.18 |
| Measurement     | The mas_spin_delay parameter can now be added from the Experiment Tool                                      | Section 5.19 |
| Measurement     | Added a function to change privileges for each user account                                                 | Section 5.20 |
| Measurement     | Updated pulse sequences                                                                                     | Section 5.21 |
| Measurement     | Corrected gamma values                                                                                      | Section 5.22 |
| Measurement     | Location where the data currently being measured is saved                                                   | Section 5.23 |
| Data processing | Added a function to adjust the overlaid data position                                                       | Section 5.24 |
| Data processing | Added functions to click the ALT and SHIFT buttons                                                          | Section 5.25 |
| Data processing | Three or more dimensional slice data can now be saved                                                       | Section 5.26 |
| Data processing | Data is automatically applied to the S/N Calculator tool                                                    | Section 5.27 |

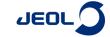

#### 5.1 Delta SpecScan GLP

Delta SpecScan GLP is a GUI-based tool that enables processes of the GLP tool, which are available as automatic measurement scripts. With Delta SpecScan GLP, inputting parameters and requesting measurement for GLP tests can be done at once from the GUI. Users can see the results and history of the desired test by selecting the test and clicking the **Submit** button, without creating sample definitions or jobs.

- To run Delta SpecScan, the auto tuning unit is required.
- Delta SpecScan is a dedicated function for liquid-state NMR probes. Specified sample slots cannot be used for other purposes.
- Delta SpecScan runs after queues of all general users are finished, if any.
- The delta users, or general users, can perform all commands other than the setting and deleting of Delta SpecScan measurement parameters.

| Commands                             | console user | delta user |
|--------------------------------------|--------------|------------|
| Setting and deleting Delta SpecScan  | Yes          | No         |
| Executing Delta SpecScan measurement | Yes          | Yes        |
| Checking measurement results         | Yes          | Yes        |

#### 5.1.1 Starting Delta SpecScan

1. Log in to the spectrometer.

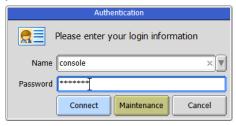

Figure 5.1 Authentication window

- All users can execute Delta SpecScan measurement.
- Only console users can set and delete parameters.
- From the main menu, select Config Delta SpecScan GLP.

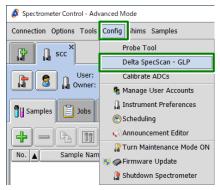

Figure 5.2 Delta SpecScan - GLP in the Config menu

#### 5.1.2 Main window

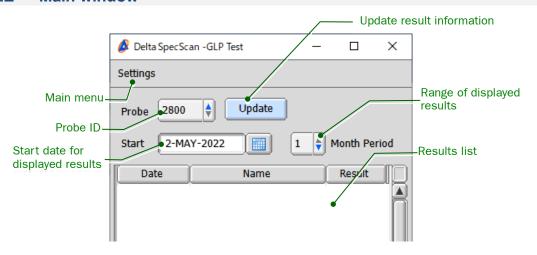

Figure 5.3 Delta SpecScan window

#### 5.1.3 Settings menu

#### Exp parameters

Specify the thresholds of criteria for measurements.

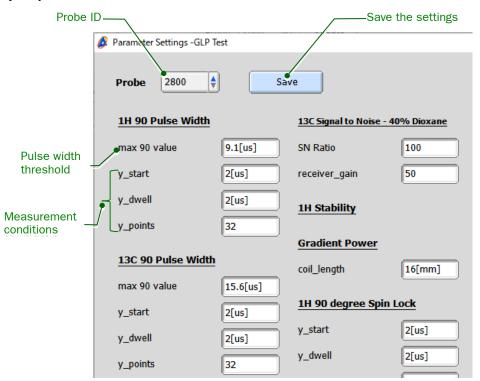

Figure 5.4 Parameter Settings window

✓ Values in Figure 5.4 are just examples. You need to enter appropriate values based on the actual measured data.

#### Queues

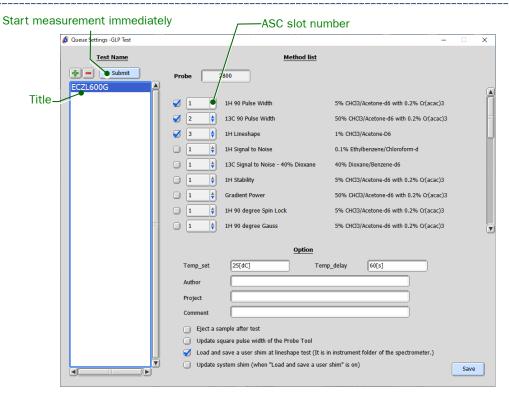

Figure 5.5 Queues Settings window

◆ Temp\_set, Temp\_delay

Specify the measurement temperature and the waiting time for the temperature to stabilize.

Author

The entry in this field is included in the summary report.

Project

The entry in this field is used to categorize data when they are saved in the spectrometer data server.

**♦** Comment

The entry in this field is included in the summary report.

Update square pulse width of the Probe Tool

The square pulse width in the Probe Tool is updated when the test result is "Passed" and the obtained 90° pulse width is more than 10% and less than 30% of the value described in the Probe Tool.

Even if the obtained value is within the criterion, a difference from the value in the Probe Tool is more than 30%, the test result will be "Failed" and the tool will prompt you to recheck the instrument.

Load and save a user shim at lineshape test

When the instrument "Passed" the line shape test, the shim file is saved.

The saving location is the instrument\_test folder of the spectrometer.

Update system shim

When the instrument "Passed" the line shape test, the system shim is updated.

#### Print Report

Prints the selected result as the summary report.

#### Delete Report

Deletes report results older than 90 days from the current time.

#### Close

Closes the Delta SpecScan GLP menu.

#### 5.1.4 Setting Delta SpecScan queues

This section explains how to set Delta SpecScan queues.

1. On the Delta SpecScan window, select **Settings – Queues**.

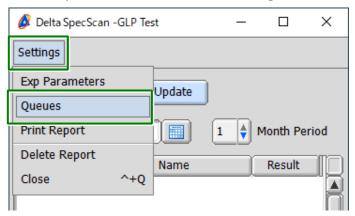

Figure 5.6 Settings menu in the Delta SpecScan window

2. Click the 4 button.

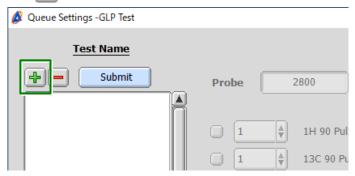

Figure 5.7 Queue Settings window

3. Enter a desired name and press Enter.

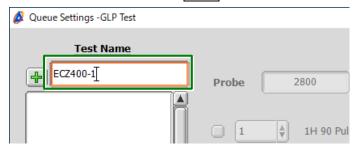

Figure 5.8 Entering the test name

**4.** Select the ID of the probe that is installed and click the **OK** button.

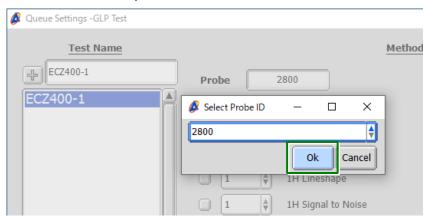

Figure 5.9 Selecting the probe ID

5. Select the slot for each measurement using the drop-down list.

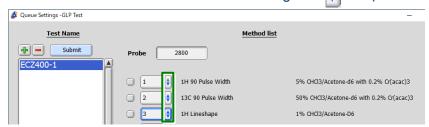

Figure 5.10 Selecting slots

**6.** Select the **3** check boxes for the items that you want to measure.

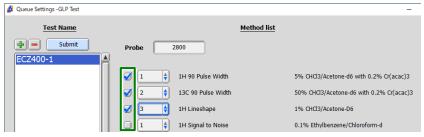

Figure 5.11 Selecting measurement items

#### 7. Click the Submit button.

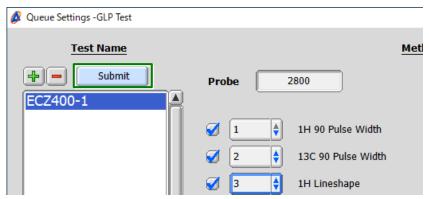

Figure 5.12 Selecting measurement items

8. Click the OK button.

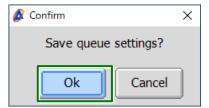

Figure 5.13 Confirm window

Clicking the **OK** button starts measurement.

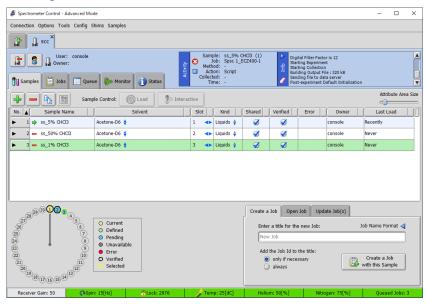

Figure 5.14 Spectrometer Control window

#### 5.1.5 Seeing test results

When the GLP test is complete, the assessment results are displayed in the Delta SpecScan window.

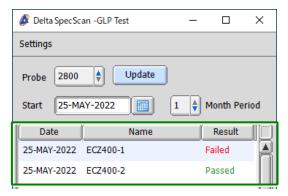

Figure 5.15 GLP test assessment results

Double-clicking an assessment result row lists the result details.

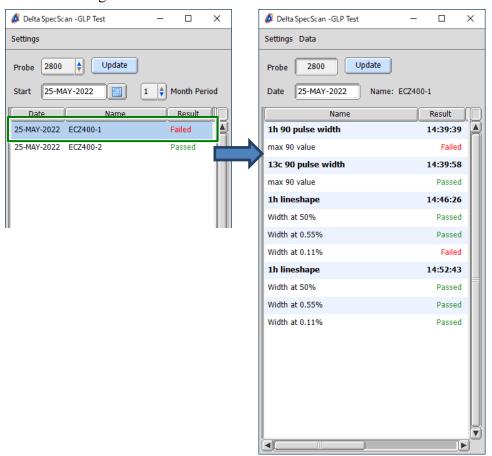

Figure 5.16 GLP test result details list

Delta SpecScan -GLP Test × Settings Data Update Probe 2800 25-MAY-2022 Name: ECZ400-1 Result Criterion Trial No. Data 1h 90 pulse width 14:39:39 max 90 value 11.59685[us] Failed 9.1[us] 1 13c 90 pulse width 14:39:58 max 90 value Passed 2.15465[us] 15.6[us] 1 1h lineshape 14:46:26 Width at 50% 0.1306[Hz] 0.65[Hz] Passed 1 Width at 0.55% 3.90228[Hz] 7.8[Hz] Passed Width at 0.11% Failed 18.339[Hz] 15.6[Hz] 1 1h lineshape 14:52:43 Width at 50% Passed 0.11389[Hz] 0.65[Hz] 2 Width at 0.55% Passed 2.28248[Hz] 7.8[Hz] 2 Width at 0.11% Passed 7.91012[Hz] 15.6[Hz]

You can see Value, Criterion, and Trial No. by expanding the window.

Figure 5.17 GLP test result details list

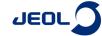

#### 5.2 Added a Phase Covariance Function

A function using the phase covariance weighted (PCW) method \*1,\*2 that improves the spectral S/N ratio has been implemented. In the PCW method, the S/N ratio can be improved by acquiring data sets with different acquisition phases, calculating covariances between the phases of the measurement data and the acquisition phases, and multiplying the covariances by the spectrum. This function is enabled by purchasing an additional license. For details, contact your local JEOL sales representative.

- \*1: Japanese Patent No. 5882978
- \*2: J. Fukazawa, K. Takegoshi, Phys. Chem. Chem. Phys., 12 (2010) 11225-11227.

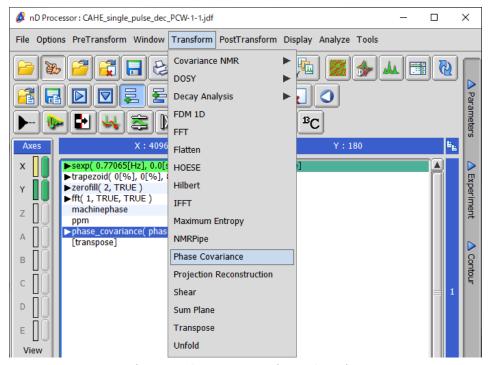

Figure 5.18 Phase covariance function

#### **5.3** Faster Login Time in Smart Mode

The time required to log in to the spectrometer in Smart mode has been significantly reduced. When you log in to the spectrometer and then select a sample, the job for the sample will be loaded.

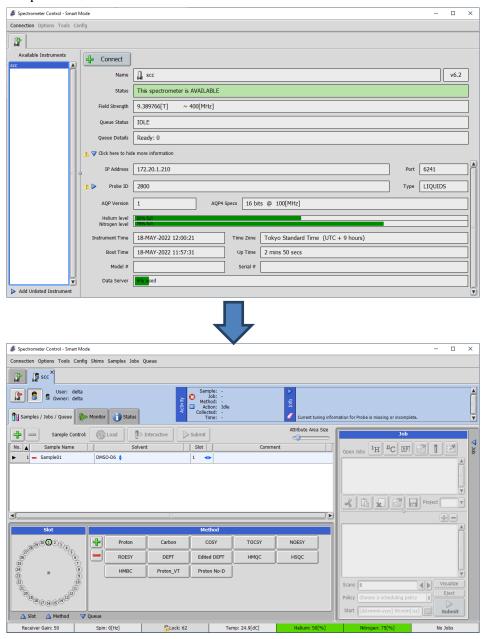

Figure 5.19 Faster login in Smart mode

#### 5.4 Improved the File Information Viewer

#### **5.4.1** Sorting parameters

The parameters can now be sorted in ascending or descending order.

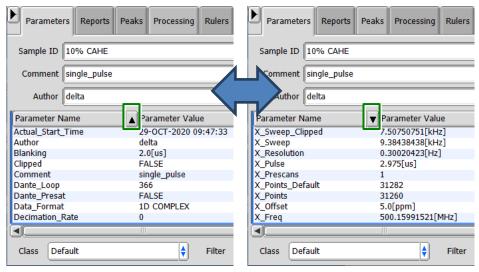

Figure 5.20 Sorting parameters

#### 5.4.2 Comparing parameters

With the source data displayed on the File Information viewer, select **File – Compare Parameters** from the menu to add comparison target data.

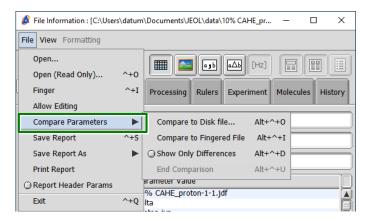

Figure 5.21 Adding data for comparison

When you add data, parameters are compared.

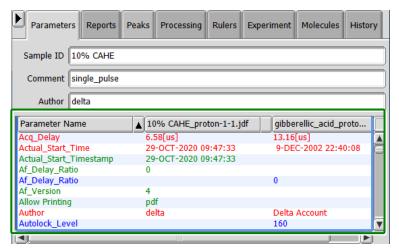

Figure 5.22 Comparison results shown

#### 5.5 Added Functions to Copy and Cut Files

Functions have been added to the **File** menu on the File Browser window to copy and cut files.

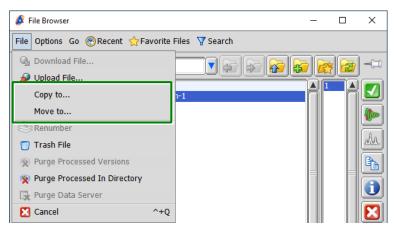

Figure 5.23 File menu on the File Browser window

#### 5.6 Improved the Batch Process Files Tool

A function has been added to the Batch Process Files tool to overlay multiple files in the Data Slate window. When you specify a number in the Overlays field, up to the specified number of data files are overlaid in the Data Slate window.

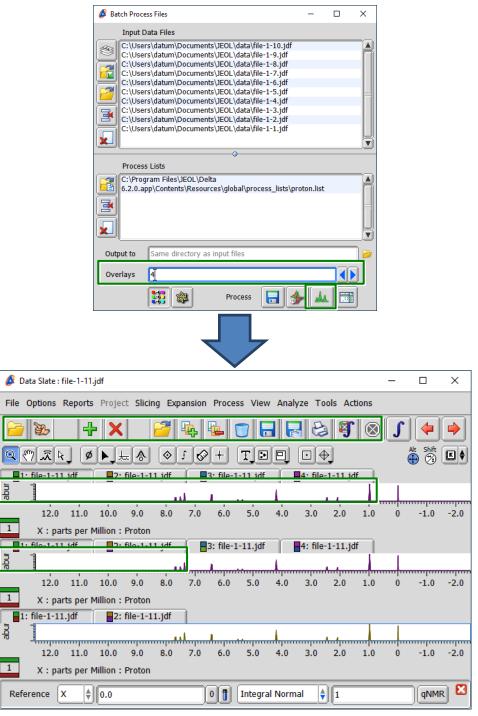

Figure 5.24 Output results in the Data Slate window

#### 5.7 Improved Restricted Input Boxes

Functions of restricted input boxes, in which values are automatically input based on calculations of values from other boxes, have been improved.

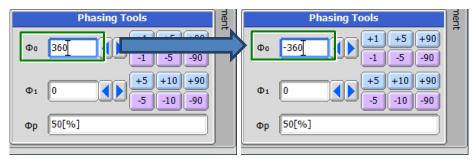

Figure 5.25 Minimum value input

When a minimum value is in the box, pressing the  $\square$  key replaces the value with the maximum one.

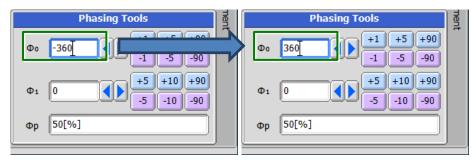

Figure 5.26 Maximum value input

## **5.8** Easy Operation Mode Change in the Spectrometer Control Window

Hot keys have been added that enable you to change operation modes on the Spectrometer Control window from the Delta console. Pressing the hot keys below on the Delta console changes operation modes.

- Advanced mode
  - Ctrl + Shift + Alt + A
- Smart mode
  - Ctrl + Shift + Alt + S
- Walkup mode

#### 5.9 Added a Function to the File Search Tool

The **Search Axis Format** option has been added to the search conditions in the File Search tool.

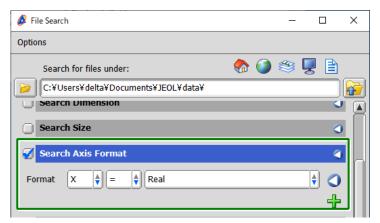

Figure 5.27 Search Axis Format option

The **Search Axis Format** option enables you to search files by choosing the axis, the equals sign or not equal to sign, and the type of collection pair.

#### 5.10 Improved the Chemometrics Tool

#### 5.10.1 Added the Selection menu

The **Selection** menu has been added to the Chemometrics Tool window.

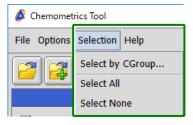

Figure 5.28 Selection menu on the Chemometrics Tool window

• Select by CGroup Selects files that are categorized as the specified group.

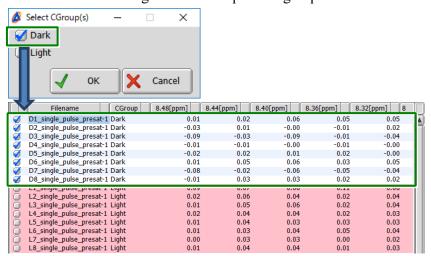

Figure 5.29 Select by CGroup

- Select All Selects all files.
- Select None Clears the selection for all files.

#### 5.10.2 Added a function to enter the title in the analysis results

A function to enter the title has been added to the principal component analysis and hierarchical cluster analysis results in the Chemometrics tool.

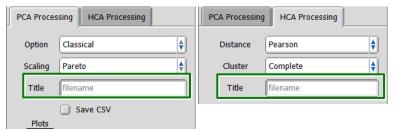

Figure 5.30 Title of analysis results

If the Title field is blank, the analysis results are displayed with the file name.

## **5.11** Phasing Tools Panel Masking during Absolute Value Display

The phase correction function can now be disabled on the **Monitor** tab by clicking the **Apply absolute value (Abs)** button on the Processing panel on the **Monitor** tab in the Spectrometer Control window. Turing the button on and off enables and disables the function.

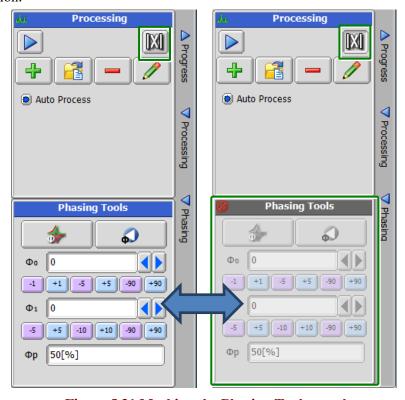

Figure 5.31 Masking the Phasing Tools panel

## 5.12 Added an Announcement Function at The Time of Connection to The Spectrometer

An announcement function has been added to show users messages when they connect to the spectrometer.

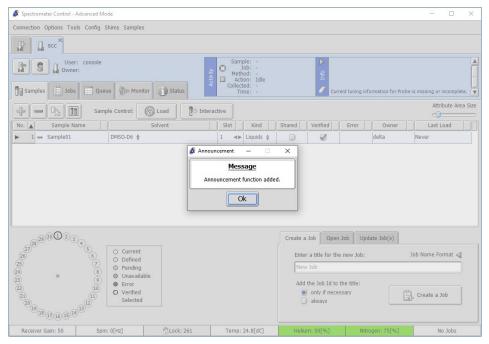

Figure 5.32 Announcement message

#### 5.12.1 Setting a message

- 1. Connect to the spectrometer as a console user.
- 2. Select Config Announcement Editor.

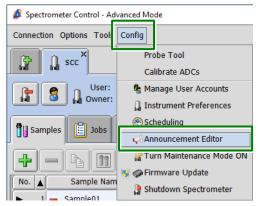

Figure 5.33 Announcement Editor in the Config menu

3. Enter the notification start date in the Event Begin field and the notification end date in the Event End field.

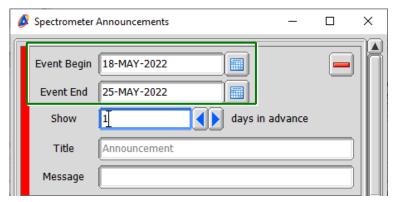

Figure 5.34 Start and end dates of notification

**4.** Enter the message title in the Title field and the message content in the Message field.

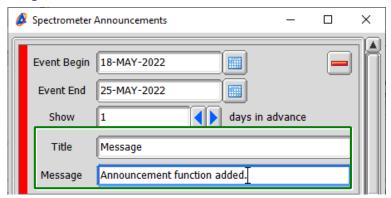

Figure 5.35 Title and content of the message

- The announcement message is displayed even if the Title field is blank.
- 5. Click the Save button.

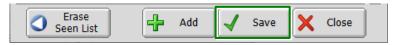

Figure 5.36 Saving the settings

- Be sure to click the **Save** button to save and apply the settings.
- 6. Click the Close button.

#### 5.12.2 Displaying the message

The message appears once when the user connects to the spectrometer. The user can check this message again whenever clicking the button that is displayed on the upper-right corner when selecting the spectrometer.

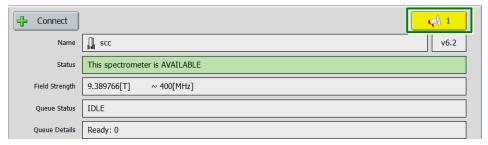

Figure 5.37 Message checking button

This button is present during the notification period only.

When you want to show the user the message again at the time of login, click the **Erase Seen List** button in the Spectrometer Announcements window.

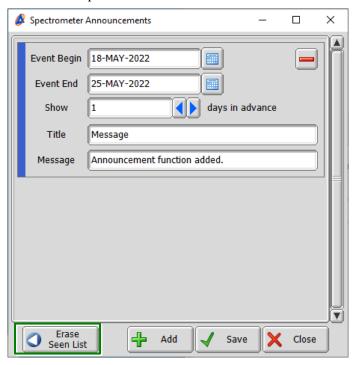

Figure 5.38 Erasing the list of seen messages

All users are notified of the message only once at the time of login.

#### 5.12.3 Adding and deleting a message

You can register multiple messages to display. When you click the **Add** button in the Spectrometer Announcements window, you can create additional messages.

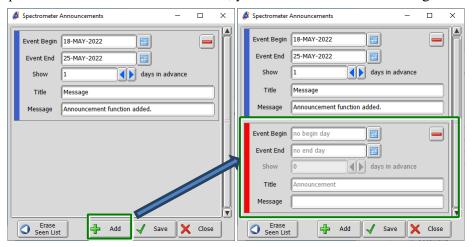

Figure 5.39 Registering multiple messages

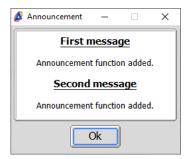

Figure 5.40 Example of multiple message announcements

When you click the **Delete** button, you can delete the registered message.

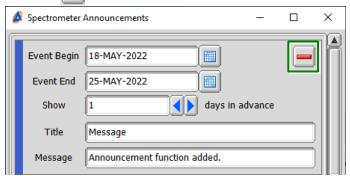

Figure 5.41 Deleting a message

#### **5.13** Probe File Error Message Is Now Displayed

If there is a problem with the probe file, an error message is now displayed at the time of login to the Spectrometer Control window.

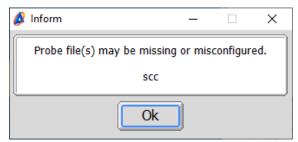

Figure 5.42 Error message at the time of login

#### 5.14 Probe ID Displayed in the Probe Tool Window

The probe ID is now displayed in the Probe Tool window.

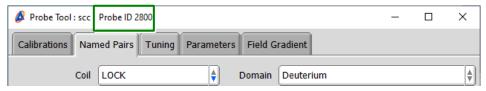

Figure 5.43 Probe ID in the Probe Tool window

#### 5.15 Automatic Control of MASCONT Cooling and VT Ports

- The cooling port now opens and closes automatically when you insert and remove the solid and FGMAS probes.
- If VT air is supplied from the MASCONT, the VT port now opens and closes automatically when you start and stop VT measurement. Removing the probe closes the VT port automatically.
- The Set\_State\_MAS method has been added to Utilities.jaf. This method enables control of the spin and VT.

To use these functions, MASCONT F/W version 1.11 or later is required.

#### **5.16** Support for V3000 Format Molfiles

Support for molfiles in V3000 format has been added.

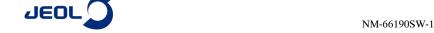

## 5.17 Added a Function to Show/Hide Sample Information to the Jobs Menu

A function has been added to the **Jobs** menu in the Spectrometer Control window to show or hide sample information.

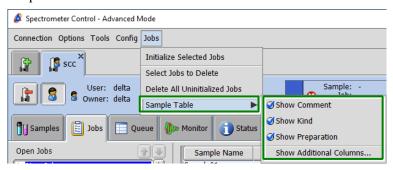

Figure 5.44 Sample Table on the Jobs menu

Selecting or clearing **Show Comment**, **Show kind**, and **Show Preparation** shows or hides the appropriate parameters.

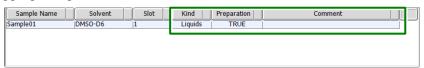

Figure 5.45 Sample information that can be shown or hidden

Selecting **Show Additional Columns** displays the Set Sample Table Columns for Jobs window, where you can edit sample information to be displayed.

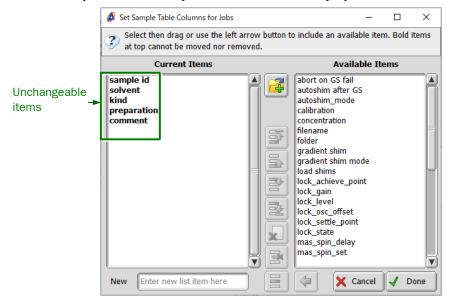

Figure 5.46 Set Sample Table Columns for Jobs window

You can move items from the Available Items list to the Current Items list to display them as part of sample information. You cannot hide or move the boldface items in the Current Items list.

## 5.18 Spectrometer Can Now Be Disconnected Using the Button on the Upper-Right Corner of the SCC Tab

A button for disconnecting the spectrometer has been added on the upper-right corner of the SCC tab in the Spectrometer Control window.

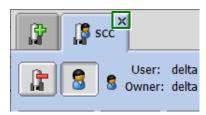

Figure 5.47 Disconnect button on the SCC tab

## 5.19 The mas\_spin\_delay Parameter Can Now Be Added From the Experiment Tool

You can now add the mas\_spin\_delay parameter from the **Instrument** tab in the Experiment tool.

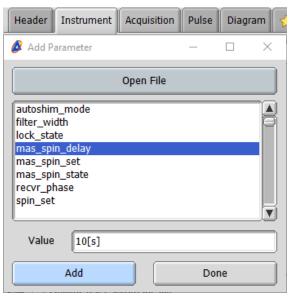

Figure 5.48 mas\_spin\_delay parameter

#### 5.20 Improved the User Account Privileges Edit Function

More detailed setting of user privileges is now possible. In addition, you can now easily configure the same privilege settings for multiple users.

- 1. Create a user account for which you want to edit privileges.
  - For details about creating accounts, see Section 1.3.1 "Creation of User Accounts" in "JNM-ECZ/ECZL Series ADMINISTRATOR'S MANUAL".

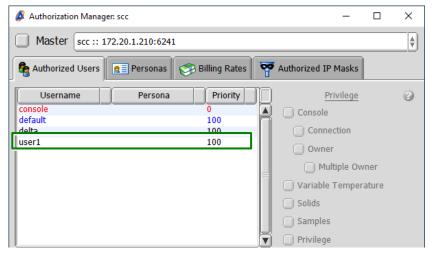

Figure 5.49 Adding a user to edit privileges

2. Select the Personas tab.

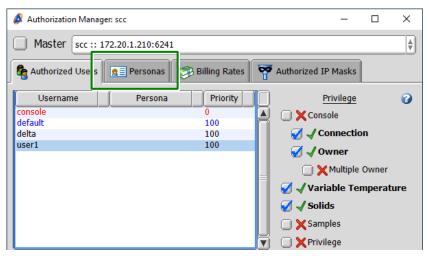

Figure 5.50 Authorization Manager window

3. Enter a desired name.

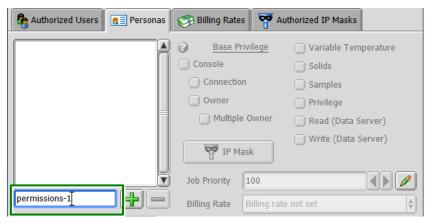

Figure 5.51 Entering persona's name

Configure settings for Base Privilege.

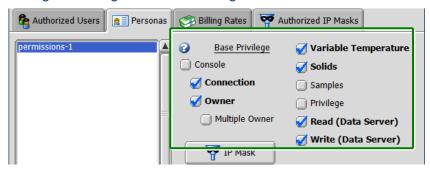

Figure 5.52 Base Privilege settings

- Figure 5.52 shows the basic privilege settings for the default user. Unless you want to change privileges for the account, configure the same settings as shown in the figure.
- 5. Select the desired options on the **Permissions** tab.

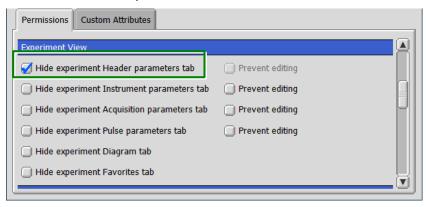

Figure 5.53 Permissions tab

For the purposes of illustration, the option on the top left is selected in Figure 5.53.

6. Select the **Authorized Users** tab.

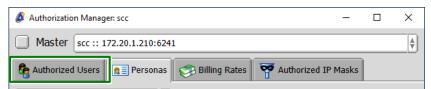

Figure 5.54 Selecting the Authorized Users tab

7. Select the name that you entered in the **Personas** tab.

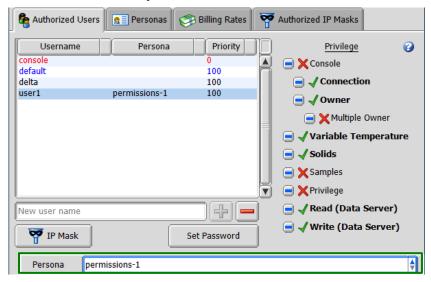

Figure 5.55 Selecting the persona

8. Close the Authorization Manager window.

When you log in as the account for which you edited privileges, the **Header** tab is hidden as configured in step 5.

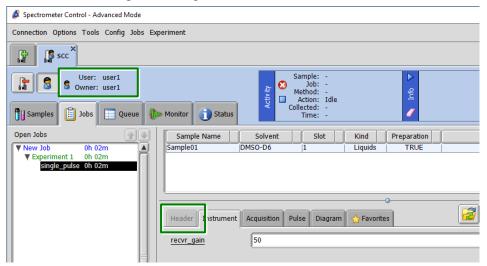

Figure 5.56 Spectrometer Control window

#### **5.21** Updated Pulse Sequences

In Delta V6.2.0, the files below have been updated.

#### Process lists

Process lists for measurement of proteins have been updated. Delta automatically determines whether data is measured with the NUS or PN method and whether the UC/SC probe is used, and adds the optimal processes.

1d\_protein.list4d\_hcch.listcbcacoconh\_listcbcacoconh\_xy.listcbcacoconh\_xz.listcbcaconh\_listcbcaconh\_xy.listcbcaconh\_xz.listcbcanh\_listcbcanh\_xy.listcbcanh\_xz.listcconh.listcconh\_xy.listcconh\_listcconh\_xy.listcconh\_xz.list

c edit noesy xz.list c hsqc.list

hbhacbcaconh.list hbhacbcaconh xy.list

hbhacbcaconh xz.list hcch.list hcch xy.list hcch xa.list hcch xz.list hcconh.list hcconh xz.list hcconh\_xy.list hnca.list hncacb.list hncacb xy.list hncacb xz.list hncaco.list hncaco\_xy.list hncaco\_xz.list hnca\_xy.list hnco.list hnca xz.list hncoca.list hncoca xy.list hncoca xz.list hncoco.list hncoco xy.list hncoco xz.list hnco\_xy.list hnco xz.list

n edit noesy.list n edit noesy xy.list

n\_edit\_noesy\_xz.list n\_hsqc.list

#### Probe file

5 mm FG/HCN probe

#### 5.22 Corrected Gamma Values

Gamma values of aluminum 27, ruthenium 99, and ruthenium 101 have been corrected.

## **5.23** Location Where the Data Currently Being Measured Is Saved

When you click the **Copy Vector** button on the **Monitor** tab in the Spectrometer Control window, the data currently being measured is saved in the "copy" folder.

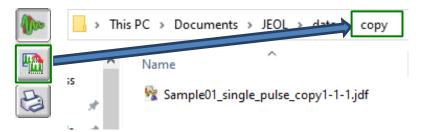

Figure 5.57 Saving location of data currently being measured

If you have set the "project" parameter in the Job Parameters, the "copy" folder is created under your project folder, and the data currently being measured is saved in the "copy" folder.

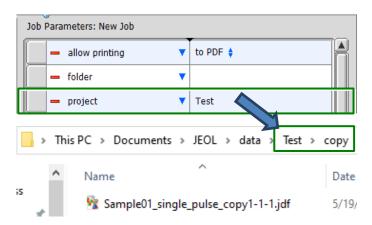

Figure 5.58 "copy" folder under the project folder

#### 5.24 Added a Function to Adjust the Overlaid Data Position

A function has been added to the **Options** menu in the Data Slate window to adjust the position of overlaid data using the offset bars.

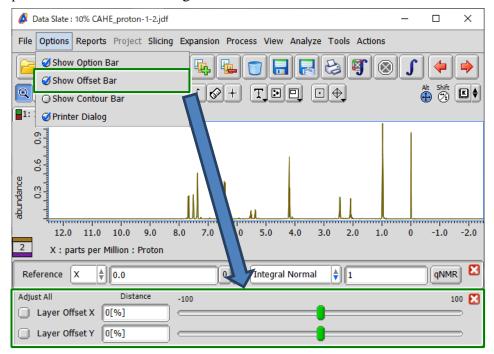

Figure 5.59 Displaying offset bars

The offset bars provide the functions below.

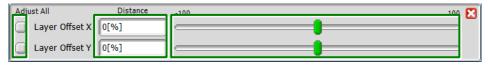

Figure 5.60 Functions of offset bars

- Adjust All: The position of all overlaid data can be adjusted.
- Distance: You can enter the distance for adjustment.
- Sliders: You can move the thumbs left and right to adjust the position.

## 5.25 Added Functions to Click the ALT and SHIFT buttons

Functions have been added to click the **ALT** and **SHIFT** buttons.

While selecting these buttons, you can access extended functions without pressing the Alt or Shift keys.

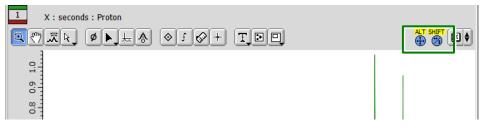

Figure 5.61 ALT and SHIFT buttons

#### 5.26 Three or More Dimensional Slice Data Can Now Be Saved

You can now save three or more dimensional slice data.

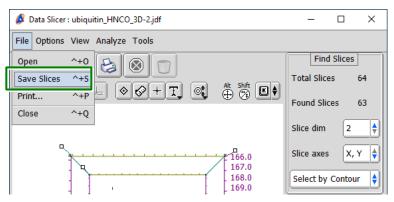

Figure 5.62 Three or more dimensional slice data

#### 5.27 Data Is Automatically Applied to the S/N Calculator Tool

When you start the Signal to Noise Calculator tool from the data viewer, data is now automatically applied to the tool.

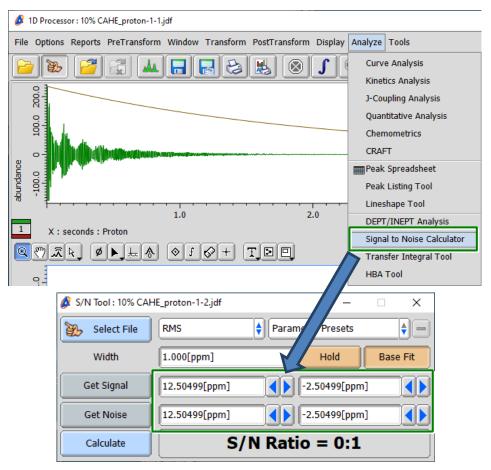

Figure 5.63 Automatically applying data to the Signal to Noise Calculator tool

#### 6 BUG FIXES

The bug fixes supported by Delta V6.2.0 are as follows.

#### Item

Fixed an issue where an initial click and drag was disabled in the 1D and nD Processor windows

Fixed an incorrect default value on the pop-up menu in the Preferences window

Fixed an issue where the confirmation message was not displayed completely in Walkup mode

Fixed an issue where a sample name was not deleted from database after ejecting the sample in Walkup mode

Fixed an issue where the preset value changed even while pressing the **Hold** button in the Signal to Noise Calculator tool

Fixed an issue where sample name change was not applied

Fixed an issue where the name of a loading sample could be deleted

Fixed an issue with balloon helps not closing properly

Fixed an issue with measurement being aborted when registering a non-existent printer as default

Fixed an issue with the Automatic Phase process

Fixed an issue where methods were displayed in a wrong area when one with a measurement time of zero was added

Fixed an error that occurred when executing the WET Reference process

Fixed an issue with emails not being sent to CC or BCC addresses

Fixed an issue where files could not be selected from file history when the "Categorize local files" option was selected

Fixed an issue where measurement might not be performed when setting a schedule including weekends in Weekly Policies on the schedule setting menu.

Fixed an issue with character strings in menu items rotating 90°

Fixed an issue where a warning message appeared when changing the solvent for a sample with no TEMP SET parameter

Fixed an error that occurred when loading a JSON file containing a null object

Fixed an issue that caused measurement failure when switching probes in Walkup mode

Fixed an issue where the axis of dosy data processed using SPLMOD in Delta V5.3.1 or later could not be changed to the logarithmic axis

Fixed archive data file (.jda) related issues

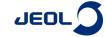